# MoveTime Guide for Supervisors

This guide will show you how to review, correct, and approve leave reports for your direct reports.

Please use the **Accessing Leave Report** guide to log into SeaNet. Once you have followed the instructions to open up the Leave Reporting tab in SeaNet, continue with the instructions below.

### **Proxy Set Up:**

To set up <sup>a</sup> proxy, click the Proxy Set Up link on the bottom of the screen.

# Time Reporting Selection

### Selection Criteria

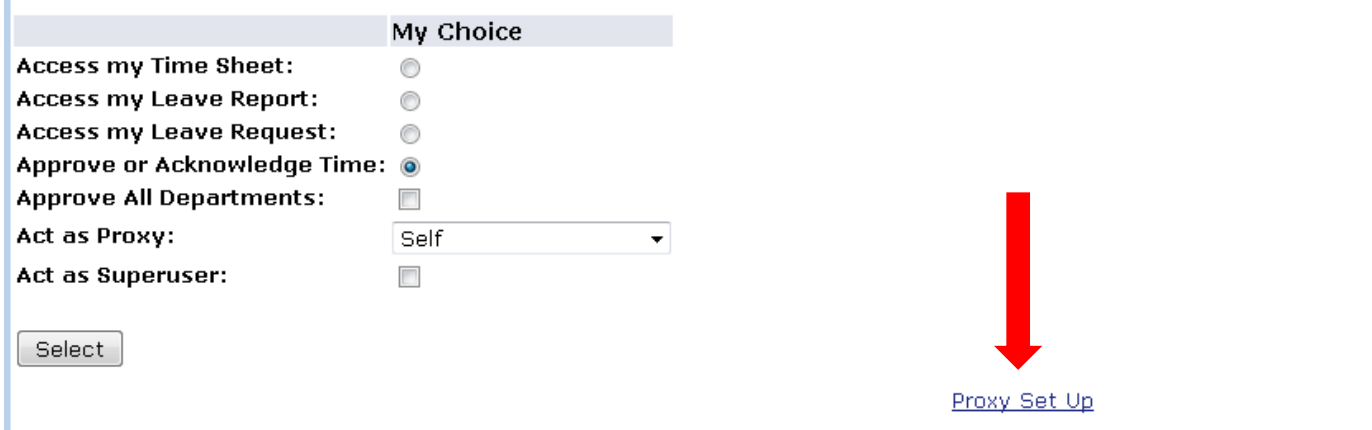

#### **Proxy Set Up, continued:**

Select the proxy from the drop down list. If you do not see the person you wish to make your proxy, please contact your leave keeper.

Click the box next to the drop down to add the proxy and click **Save**.

To remove <sup>a</sup> proxy, click the remove box next to the proxy's name and click **Save**.

To return to the leave report main menu, click the **Leave Reporting Selection** link on the bottom of the page.

You can have as many proxies set up as you have need. Please be sure that you set your leave keeper up as your proxy. As <sup>a</sup> proxy, your leave keeper can help correct errors, ensure leave reports are ready for you to approve by the deadline, and approve leave reports on your behalf if you are unavailable.

# Proxy Set Up

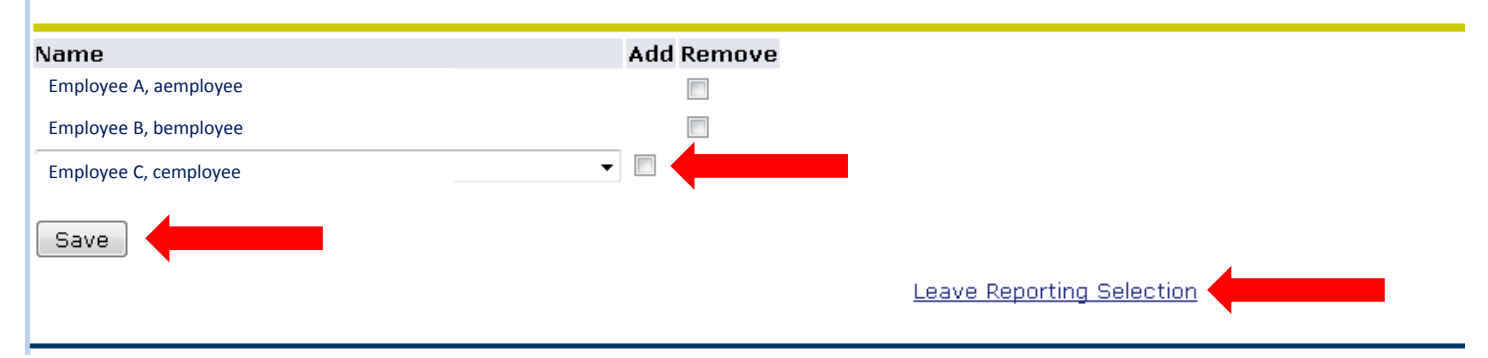

### **Reviewing Leave Reports:**

Select the radio button next to **Approve or Acknowledge Time** and click **Select**.

# Time Reporting Selection

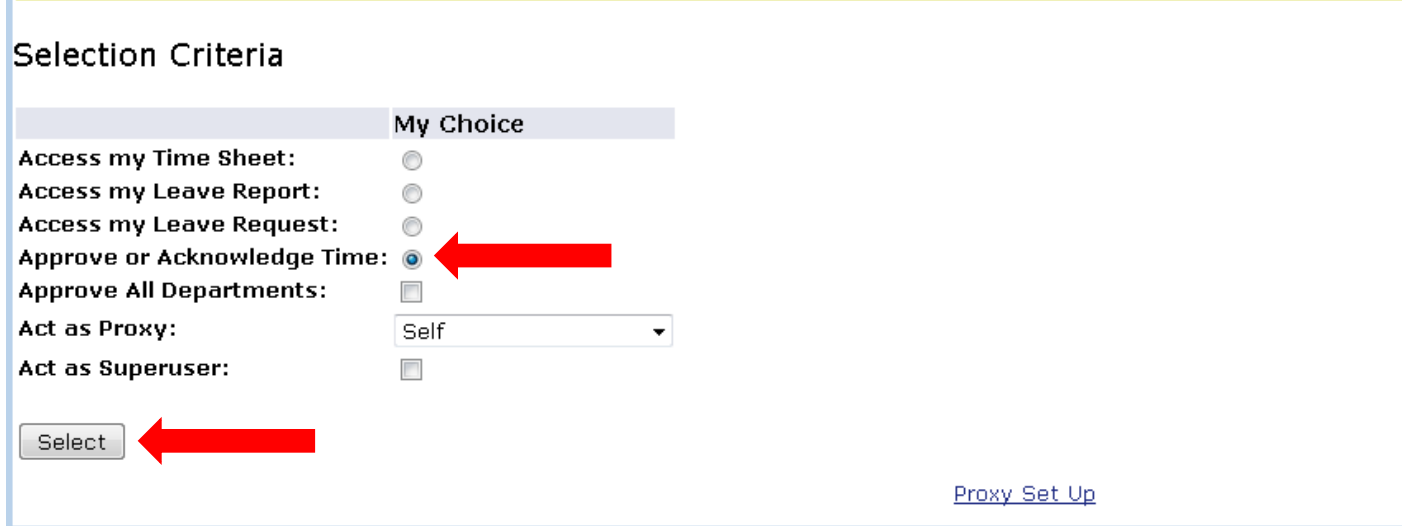

### **Selecting Department and Leave Period to Approve:**

Select the radio button next to the appropriate department and select the leave report you want to approve from the drop down list. Click **Select**.

You may have one department or several, depending on how many departments you supervise.

# Approver Selection

## Leave Report

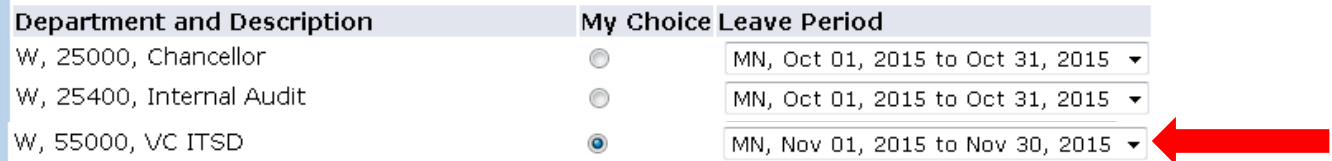

### Sort Order

My Choice Sort employees' records by Status then by Name: @ Sort employees' records by Name:  $\circledcirc$ Select

### **Summary Screen for Employee Leave Report:**

The summary screen tells you what department, leave period, and deadline date that you are working on. Your employees will fall into 1 of 6 statuses (described on this page and the following page).

**Pending**: Leave reports that are ready for your review and approval.

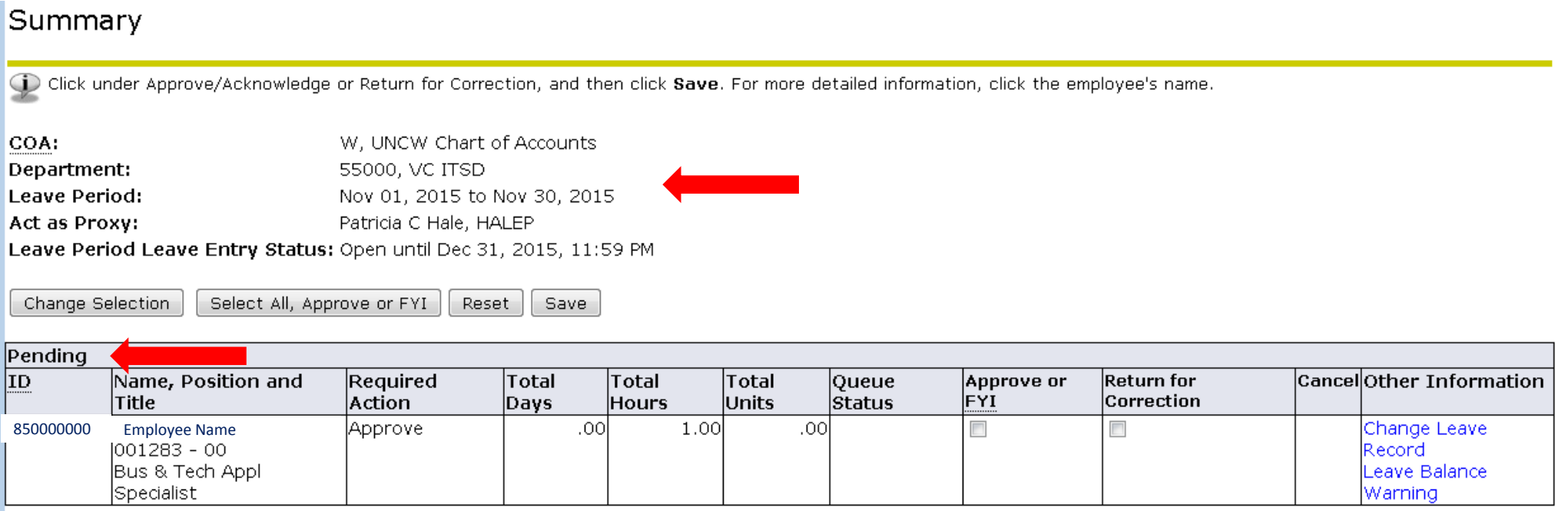

### **Employee Statuses, continued:**

**Returned for Correction:** Leave reports that you have returned to the employee to correct.

**In Progress:** Leave reports that have been started by the employee, but not submitted to the supervisor.

**Not Started:** Employees that have not opened their leave report.

**Completed:** Leave reports that you have approved.

**Error:** (not shown) Leave reports in some sort of error. Please contact Human Resources.

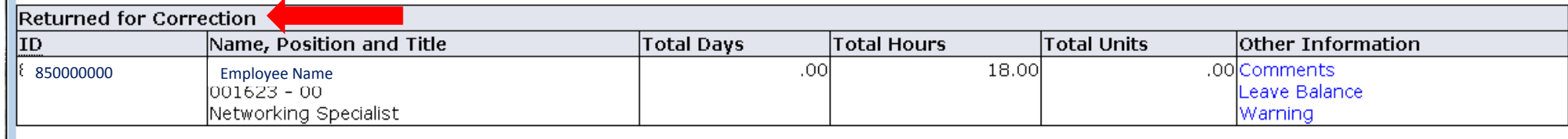

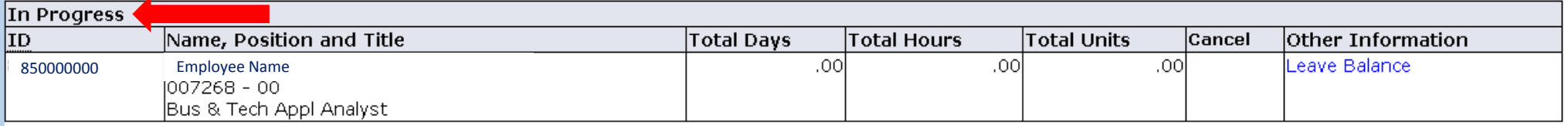

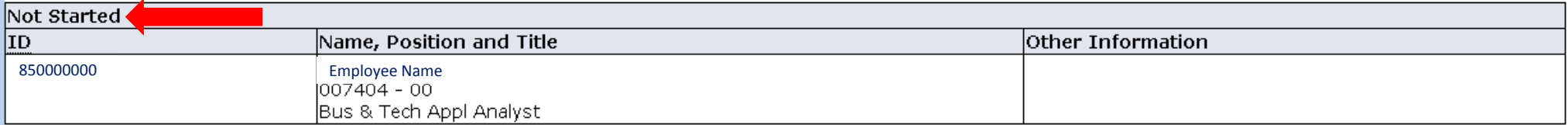

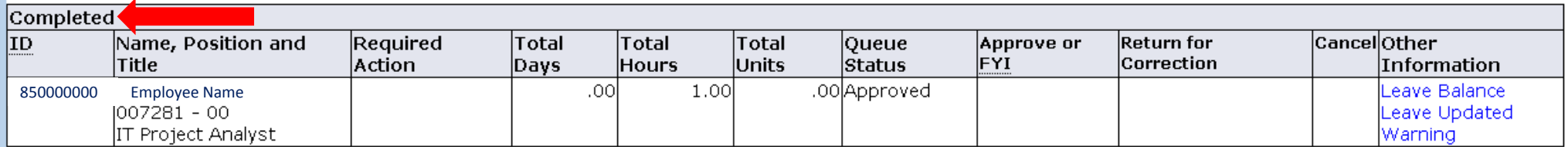

### **Summary Page, Key Navigation:**

**Change Selection:** Navigates back to the department leave report selection page. Allows you to change the department you are viewing.

**Select All, Approve or FYI:** Allows you to select all Pending leave reports to approve at one time.

**Reset:**

**Save:** Saves your changes. For example, if you selected all (or certain) leave reports to approve, clicking the save button will transition the leave reports to Completed.

**To view the details of <sup>a</sup> pending leave report, click on the employee's name.**

# Summary

Click under Approve/Acknowledge or Return for Correction, and then click Save. For more detailed information, click the employee's name.

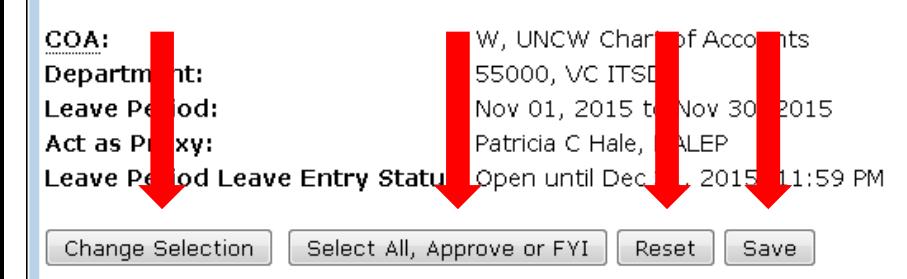

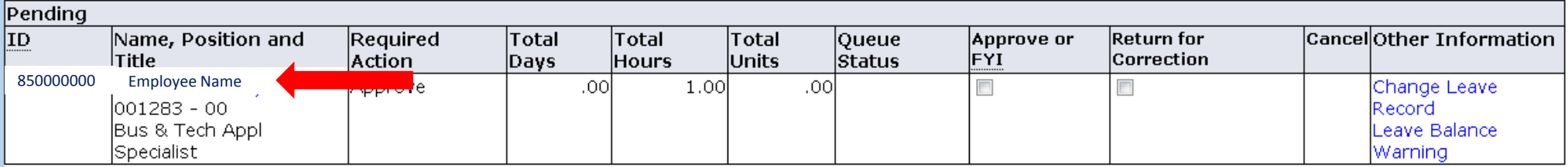

#### **Leave Report Detail:**

**Previous Menu:** Navigates back to the Summary page.

**Approve:** Approves this employee's leave report.

**Return for Correction:** Allows you to return the leave report for correction by the employee. This is the best option to use when you find an error on the leave report. Please be sure to enter <sup>a</sup> Comment in the comment box informing the employee what needs to be corrected. The comment will appear in the auto generated email letting the employee know that they have <sup>a</sup> correction to make.

**Change Record:** Allows the supervisor to make <sup>a</sup> correction to the leave report. Use this option only when you are unable to return the leave report to the employee. Please be sure to enter <sup>a</sup> comment in the comment box indicating why you made the correction.

#### **Delete: Deletes all information in this leave report.**

**Add Comment:** Use the comment box to document errors and changes.

**Next:** Opens the next pending leave report.

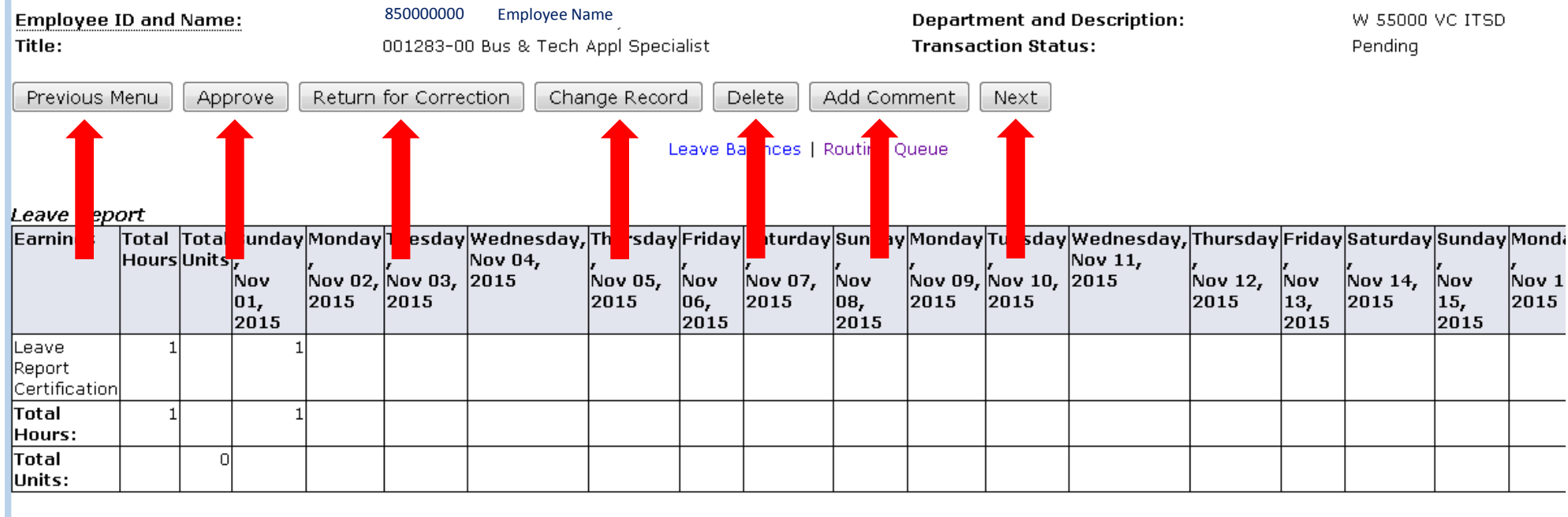

#### **Parts of the Employee Leave Report:**

×.

**Leave Report:** The current leave report that you are approving.

**Leave Balances:** Leave available to use by the employee.

**Routing Queue:** When the employee submitted the leave report and where the leave report is in the process. In this example, the leave report is in the supervisor's queue waiting to be approved.

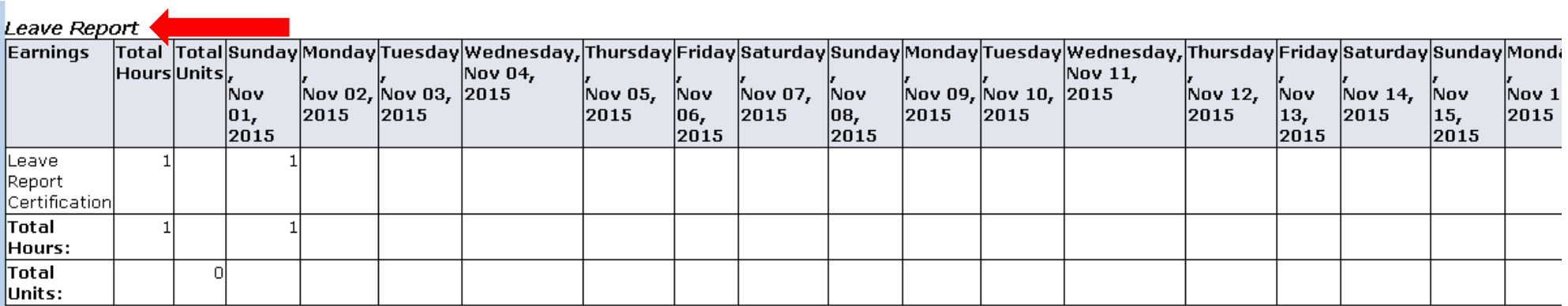

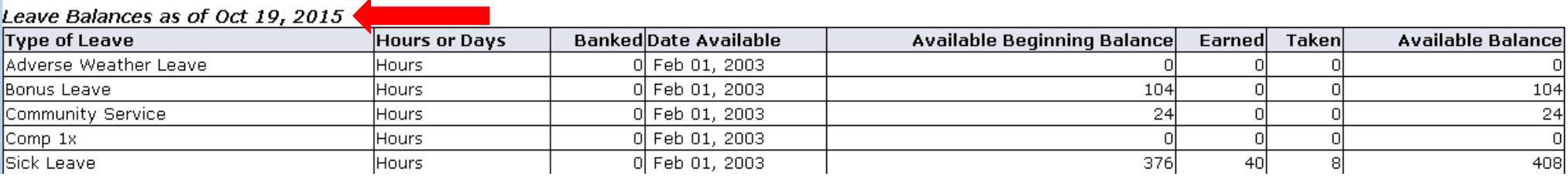

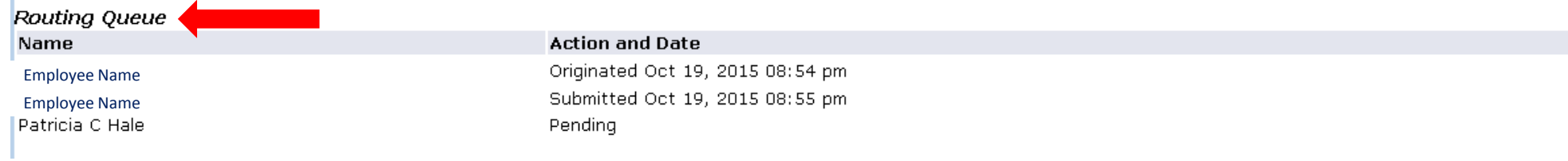

### **Approving an Employee Leave Report:**

In this example, the employee submitted a leave report by using the Leave Report Certification box. This employee is letting you know that they did not take any leave for this reporting cycle. To approve the report, click the **Approve** button from the navigation list.

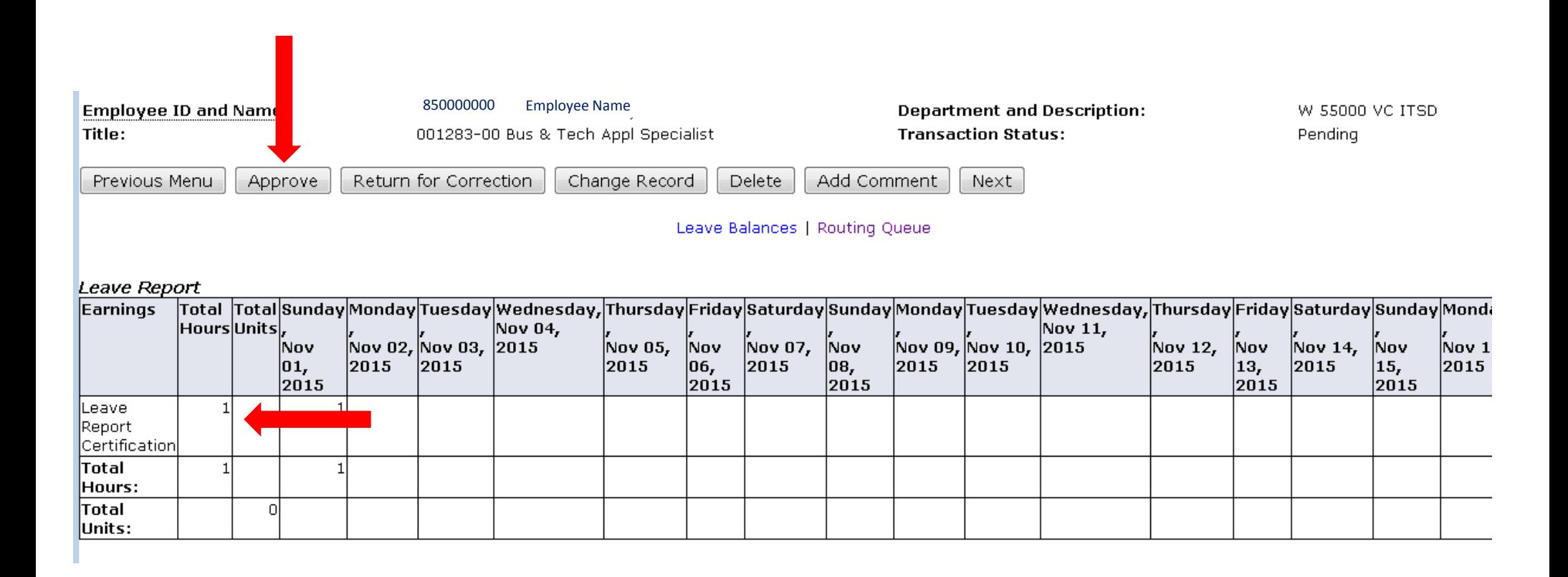

### **Returning an Employee Leave Report for Correction:**

If an employee has entered their leave report with an error, please return the leave report to the employee for correction.

Click **Add Comment** (sample on next page) and add <sup>a</sup> comment to the employee letting them know where the error is in their leave report.

**Save** the comment.

#### Click **Previous Menu.**

Once you are back on this screen, click **Return for Correction.**

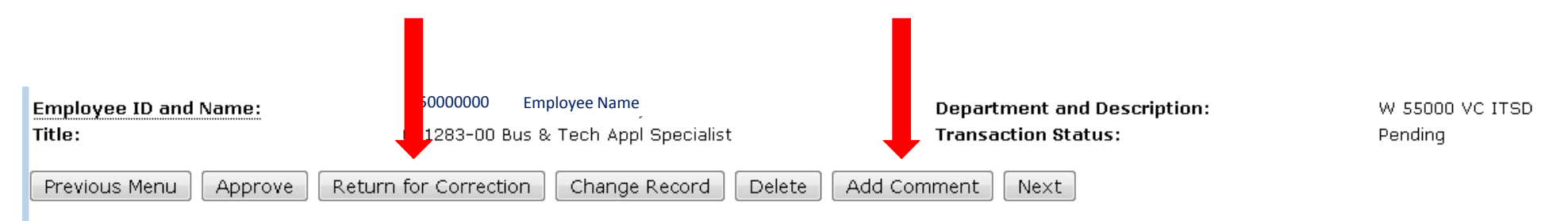

Leave Balances | Routing Queue

### Leave Report

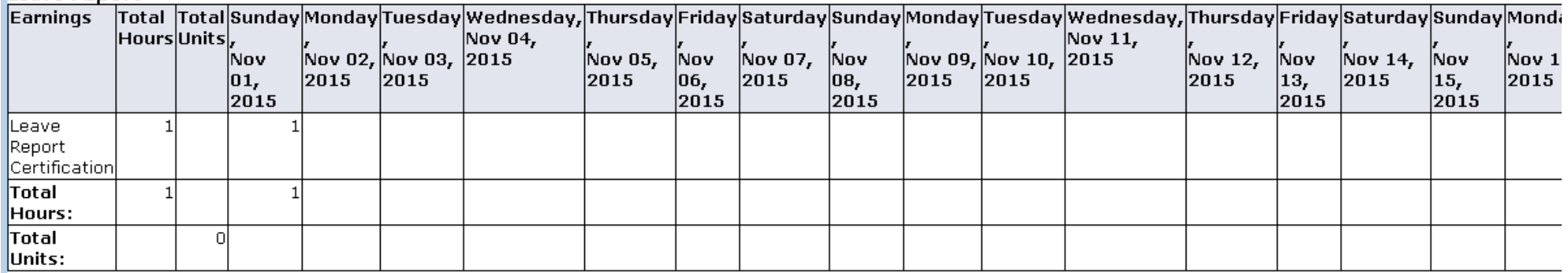

### **Entering <sup>a</sup> Comment:**

Click in the **Edit Comment** box to add your comment. Be sure to include dates and any information that may be needed for the employee or for audit purposes.

**Save** the comment.

Click **Previous Menu** to return to the employee's leave report.

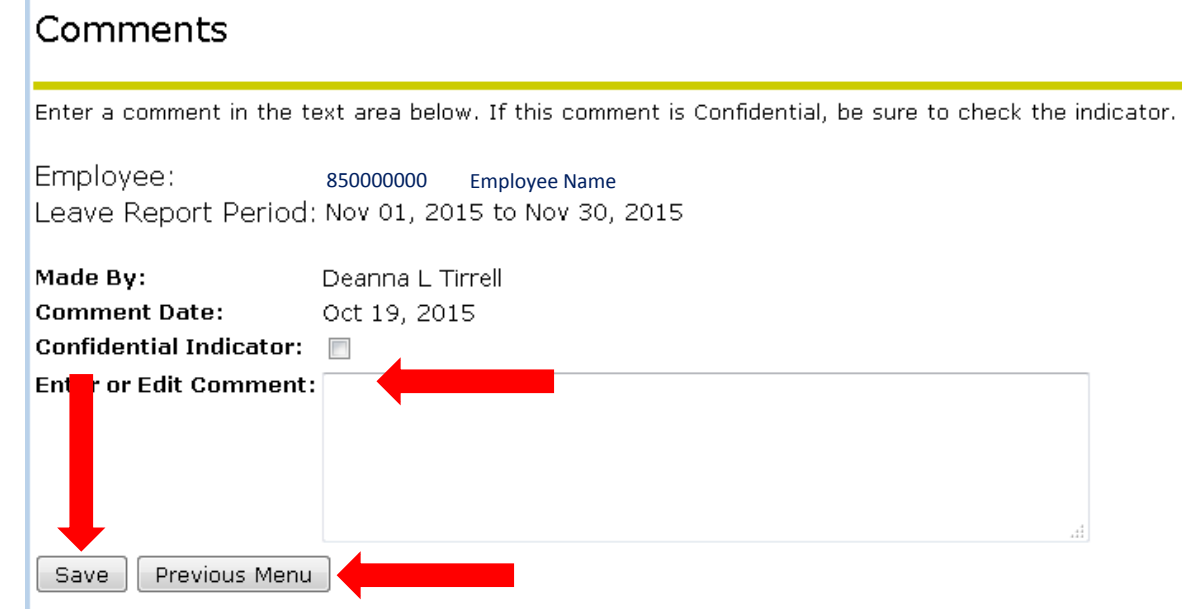

### **Changing an Employee Leave Report:**

If an employee has entered their leave report with an error, and you cannot return the report for correction by the employee, then you need to change the employee leave report. Click **Add Comment** (sample on previous page) and add <sup>a</sup> comment to the employee letting them know what you corrected in their leave report.

**Save** the comment.

#### Click **Previous Menu**.

Once you are back on this screen, click **Change Record**.

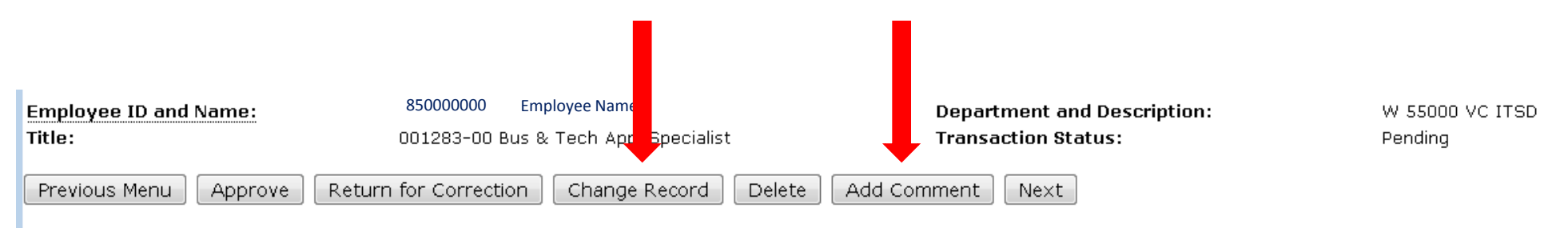

Leave Balances | Routing Queue

### Leave Report

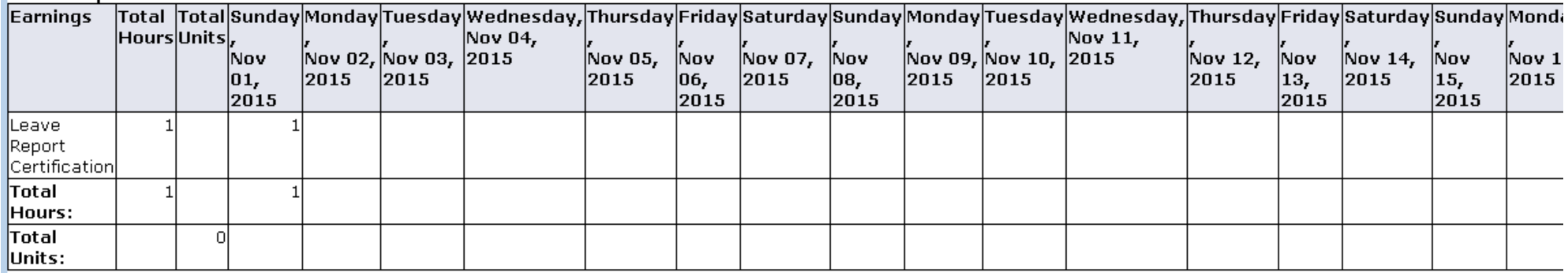

### **Returning an Employee Leave Report for Correction, continued:**

Click the cell that you need to enter hours in. Enter the hours and click save (just as you would to enter time in your own leave report). Once all corrections have been entered, click the **Previous Menu** button at the bottom of the screen. Click **Approve** on the next screen to approve the leave report.

Leave Report

Name:

Title and Number:

Department and Number:

Leave Report Period: Submit By Date:

### Employee Name

Bus & Tech Appl Specialist -- 001283-00 VC ITSD -- 55000 Nov 01, 2015 to Nov 30, 2015 Dec 31, 2015 by 11:59 PM

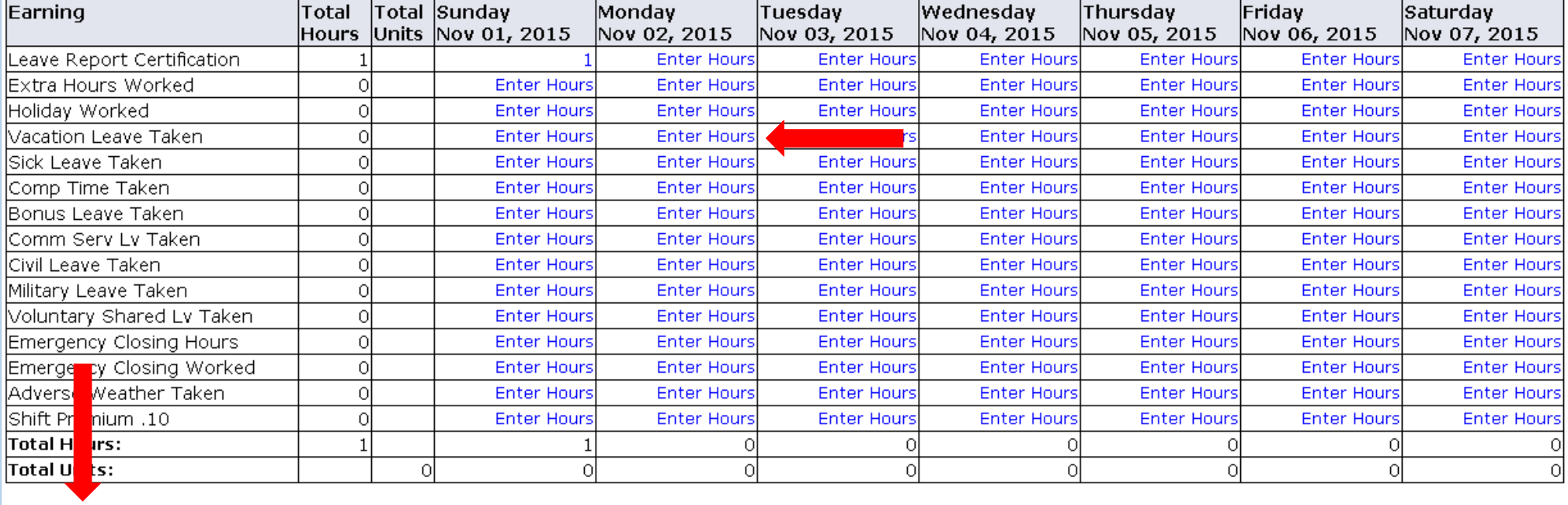

Previous Menu **Preview** Comments

Approve Next-